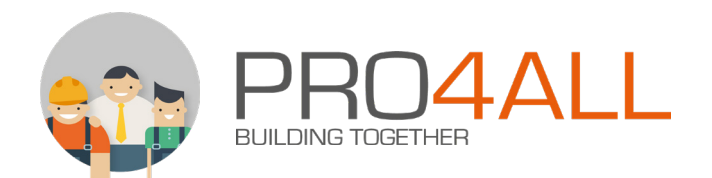

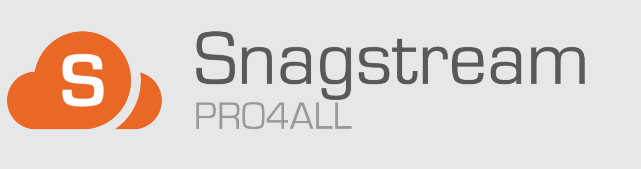

# **HANDLEIDING APP** VERSIE 5.0 - AUG 2019

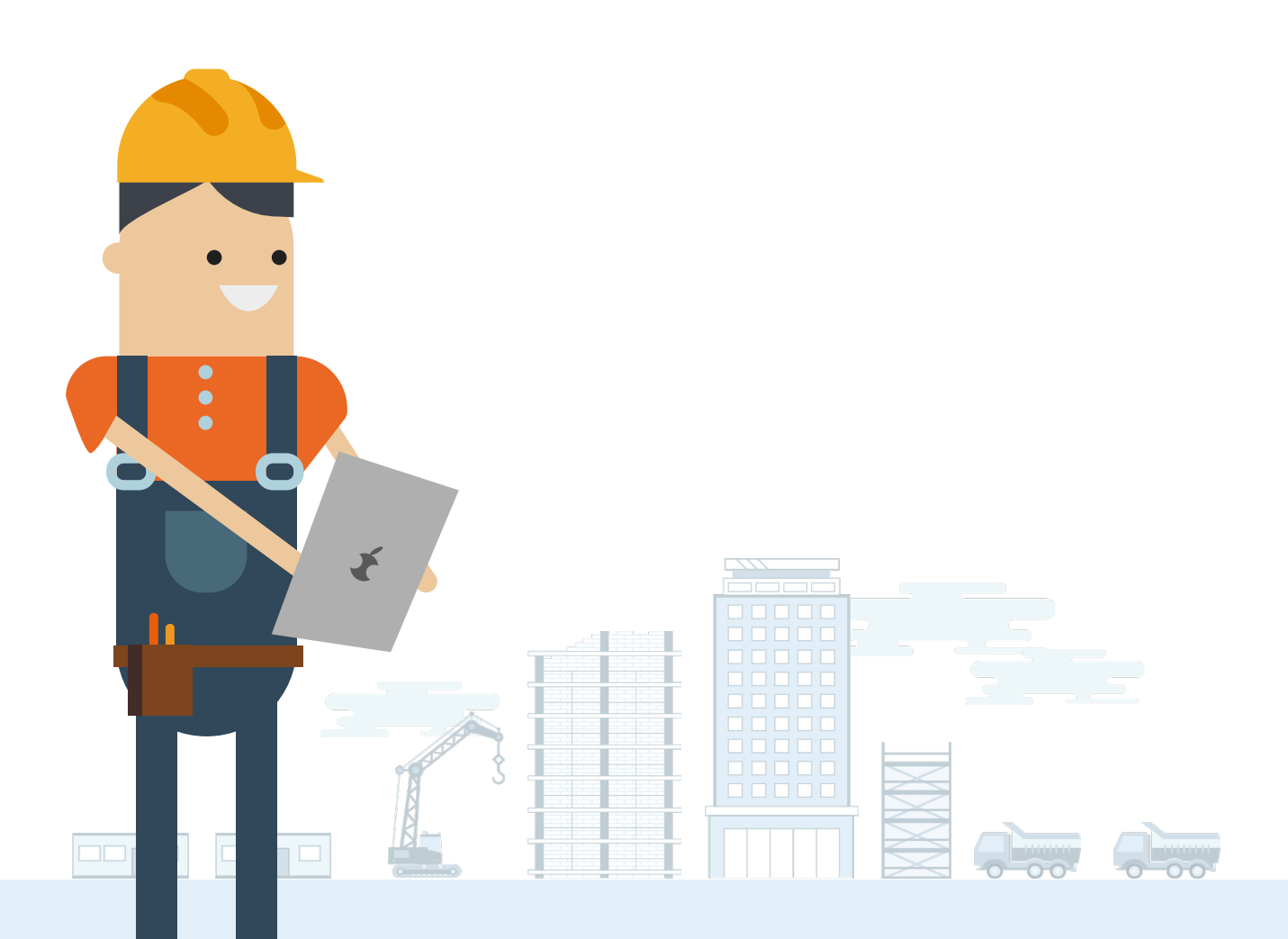

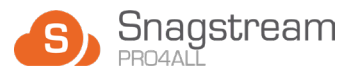

# **Inhoud**

# **1. Welkom bij Snagstream!**

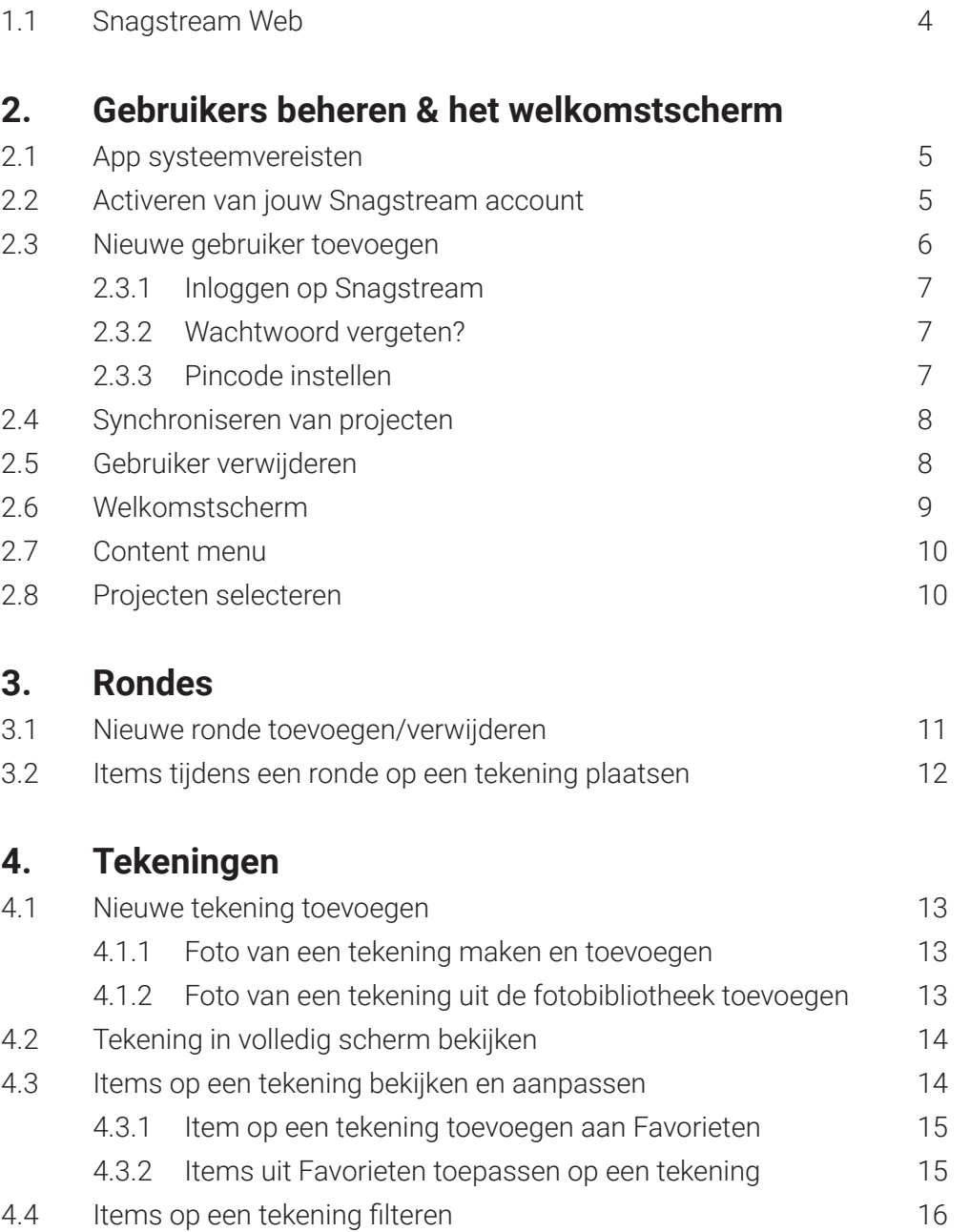

4.4.1 Alle toegepaste filters van een tekening verwijderen 16

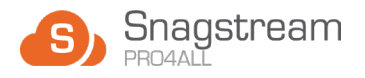

# **Inhoud:** vervolg

## **5. Items**

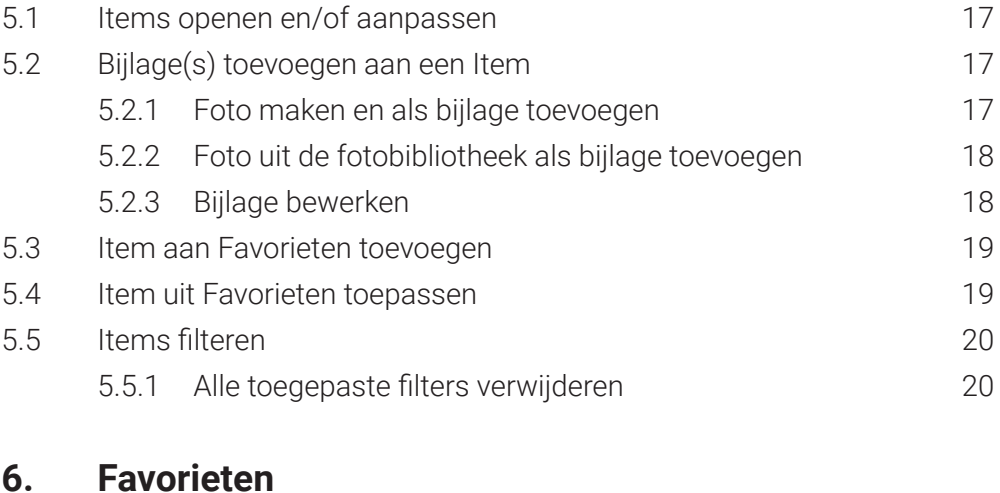

#### 6.1 [Favoriete Snag/formulier openen 21](#page-20-0)

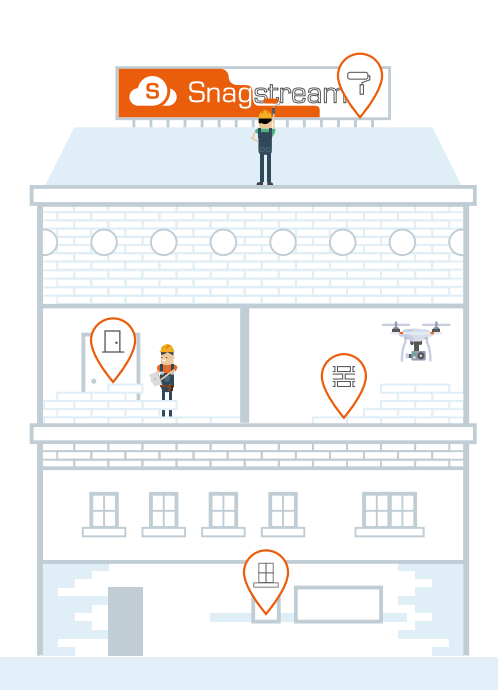

<span id="page-3-0"></span>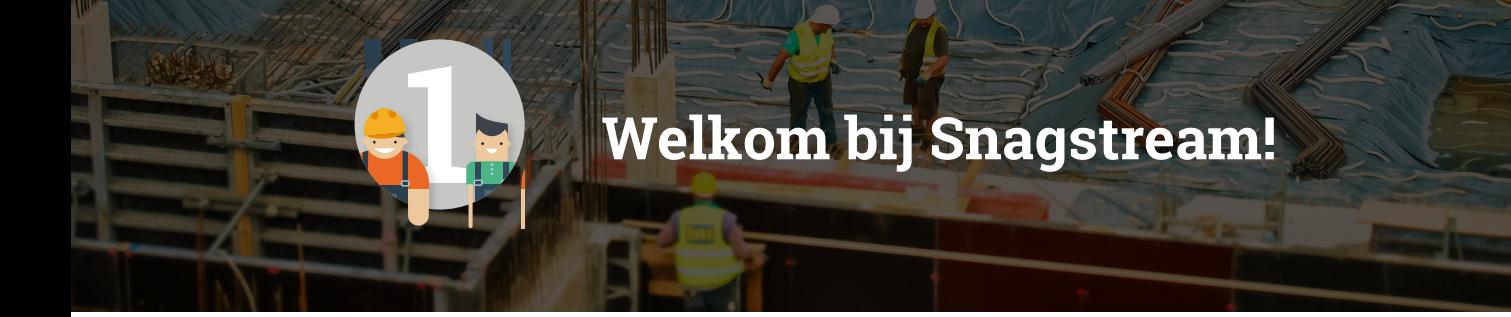

*Welkom bij Snagstream; het digitale gereedschap dat is ontworpen om jouw werk te vereenvoudigen! Snagstream geeft bedrijven de kracht en flexibiliteit om processen op de bouw op unieke wijze te automatiseren. Of je nu een projectbeheerder, voorman of timmerman bent; iedereen kan de Snagstream App gebruiken voor kwaliteitsborging, heldere communicatie, het verhogen van de werkstroom en het verlagen van faalkosten.*

## **1.1 Snagstream Web**

Waar Snagstream handig te bedienen is op een tablet of smartphone met de App, kan er ook vanaf een computer of laptop worden gewerkt met Snagstream Web. **De functionaliteit van Snagstream Web is in een aparte handleiding te vinden.**  De mogelijkheden van de twee versies komen grotendeels overeen met elkaar, maar beide varianten kunnen op verschillende momenten handig zijn. De website is gericht op controle en overzicht, waardoor deze bijvoorbeeld geschikt is voor projectleiders of beheerders.

#### **De belangrijkste functionaliteit van de Snagstream App op een rij:**

- Snags, een melding met een beschrijving en eventueel één of meerdere foto's, plaatsen op een locatie op de bouwtekening.
- Pak een tekening erbij en bekijk de geplaatste Snags of bekijk het overzicht van alle Snags binnen een project.
- Reageren op toewijzingen, verander de status van een Snag en wijs hem toe aan de volgende persoon.
- Verantwoordelijkheden, einddata en tekortkomingen vastleggen met Snags en ze doorsturen naar collega's. De verantwoordelijke persoon kan direct reageren op de toegewezen Snags.
- Snags en formulieren filteren op basis van specifieke kenmerken.
- Formulieren digitaliseren en deze afwerken met een tablet op de bouwplaats.

# **Gebruikers beheren & het welkomstscherm**

<span id="page-4-0"></span>*Voordat je aan de slag kan met de Snagstream App, zal je eerst een Snagstream account moeten aanmaken en jezelf als gebruiker moeten toevoegen in de App. Tenslotte wordt er in dit hoofdstuk aandacht besteed aan het welkomstscherm en het content menu.* 

# **2.1 App systeemvereisten**

#### **Tablet en Smartphone:**

- Android;
- iOS op iPad of iPhone;

• Kijk voor de laatst ondersteunde versie van Android of iOS op [www.pro4all.nl/support.](http://www.pro4all.nl/support)

# **2.2 Activeren van jouw Snagstream account**

De omgevingsbeheerder is verantwoordelijk voor het aanmaken van jouw Snagstream account. Zodra dit is gebeurd, ontvang je een welkomstmail met de titel '**Welkom bij Snagstream**'. Hierin vind je een link waarmee je een wachtwoord voor jouw account kan aanmaken. Jouw gebruikersnaam is het e-mailadres waarop je de welkomstmail hebt ontvangen. Zodra je een wachtwoord voor jouw Snagstream account hebt aangemaakt, is jouw account geactiveerd en kan je hiermee inloggen in de Snagstream App en op de Web.

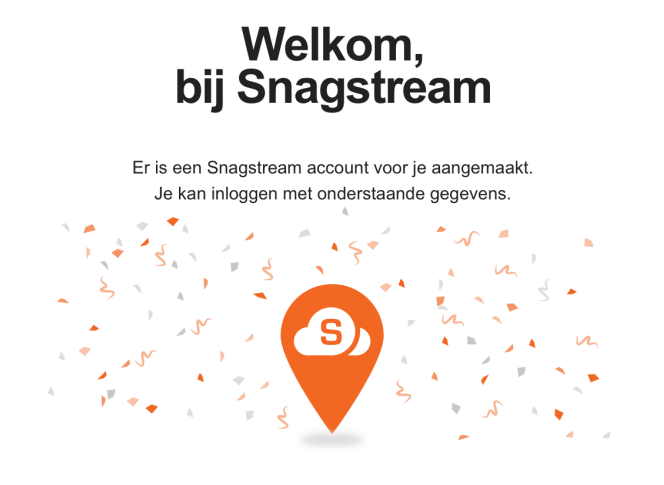

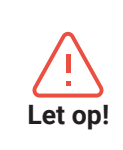

De link in de welkomstmail is twee dagen geldig. Is de link verlopen? Ga naar de inlogpagina, <omgeving>.snagstream.nl en klik op wachtwoord vergeten. Je ontvangt een e-mail met aanwijzingen om jouw wachtwoord te wijzigen. Deze e-mail is 30 minuten geldig.

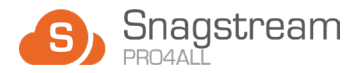

## <span id="page-5-0"></span>**2.3 Nieuwe gebruiker toevoegen**

Nadat je de Snagstream App hebt geopent, kies je de gebruiker die met de App gaat werken. Als je de App nog niet hebt gebruikt, of als je niet tussen de lijst met gebruikers staat, zal je jezelf eerst als nieuwe gebruiker moeten toevoegen. Dit doe je als volgt:

1. Klik op de oranje knop met de tekst **Gebruiker toevoegen \***.

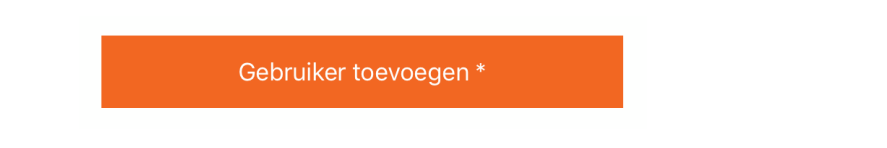

- 2. Er verschijnt een venster met de melding dat 'Snagstream' 'snagstream.nl' wil gebruiken om in te loggen. Klik op **Ga door** om door te gaan.
- 3. Vul de naam van de Omgeving in waarin je gaat werken. Dit is <**omgeving**>. snagstream.nl op de website van Snagstream.

De naam van de omgeving is meestal de naam van het bedrijf waar je voor werkt. Mocht je de naam van jouw omgeving niet weten, neem dan contact op met jouw omgevingsbeheerder.

4. Wijzig indien nodig in het menu onder de naam van de Omgeving het webadres van de omgeving naar **snagstream.be, snagstream.de** of **snagstream.eu**.

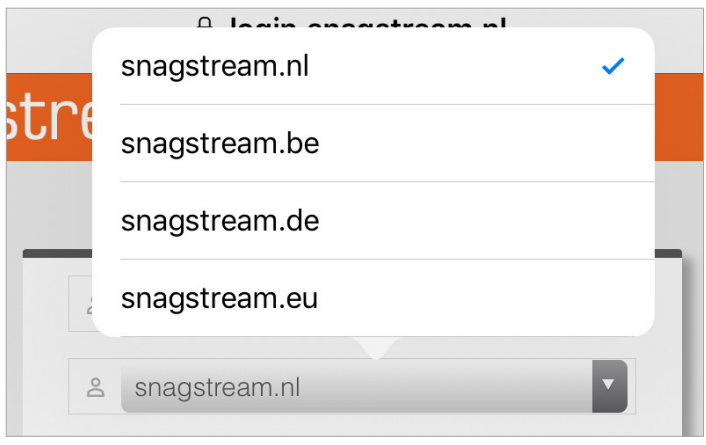

5. Klik tenslotte op de oranje knop met de tekst **Continue** om de omgeving te bevestigen. Mocht de knop niet oranje zijn maar grijs, dan is de omgeving niet gevonden. Controleer of alle gegevens correct zijn ingevuld.

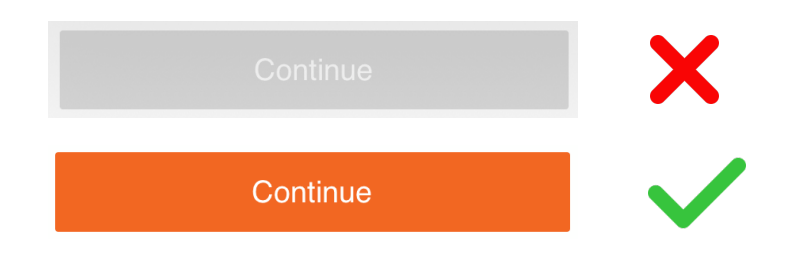

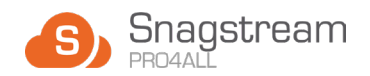

#### <span id="page-6-0"></span>**2.3.1 Inloggen op Snagstream**

De App zal je nu vragen om in te loggen met jouw Snagstream account. Vul de inloggegevens van jouw Snagstream account in en klik vervolgens op **Login**.

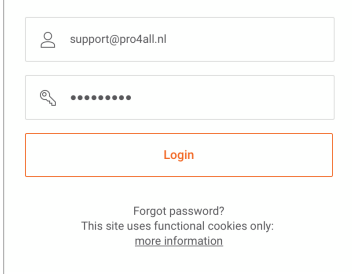

#### **2.3.2 Wachtwoord vergeten?**

Ben je het wachtwoord van jouw Snagstream account vergeten waardoor je niet meer kan inloggen? Klik op '**Forgot password?**' onder de Login-knop. Vul jouw e-mailadres in en volg de instructies in de e-mail om een nieuw wachtwoord aan te vragen.

# **Wachtwoord** vergeten?!

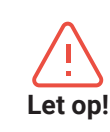

Het wachtwoord moet minimaal acht karakters bevatten inclusief één speciaal Let op! teken, één hoofdletter en één cijfer.

#### **2.3.3 Pincode instellen**

De laatste stap voor het toevoegen van een gebruiker is het instellen van een pincode. Als je eenmaal een pincode hebt ingesteld, gebruik je deze om in te loggen in plaats van dit met jouw inloggegevens te doen. Dit bespaart je tijd bij het inloggen zodat je sneller aan de slag kan gaan met de App. Bewaar de pincode dus goed!

- 1. Voer een nieuwe pincode in van vijf cijfers voor jouw gebruikersaccount.
- 2. Voer de nieuwe pincode een tweede keer in om deze te bevestigen.

Na het instellen van de pincode, zal de App terugkeren naar het startscherm met een overzicht van alle toegevoegde gebruikers. Iedere toegevoegde gebruiker zal worden getoond met zijn naam, Snagstream omgeving en de datum waarop de gebruiker is toegevoegd aan de App. Tik de gebruiker aan die je in stap 2.3 hebt toegevoegd en vul tenslotte de bijbehorende pincode in om in te loggen.

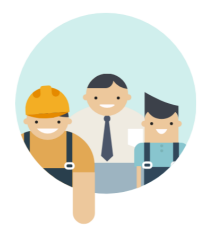

Account registreren gelukt!

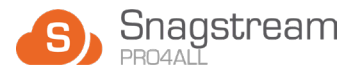

# <span id="page-7-0"></span>**2.4 Synchroniseren van projecten**

Zodra je als gebruiker inlogt met jouw pincode, kan je in de Snagstream App selecteren welke projecten je wil synchroniseren om alle bestanden te downloaden en de laatste wijzigingen te verwerken.

Hier vind je een lijst met alle Snagstream projecten waar jij aan bent toegevoegd. Je kan per project bepalen of je het wél of niet wil synchroniseren. Standaard zullen alle projecten worden gesynchroniseerd. Om dit uit te zetten, tik je op de schuif achter een project. Bovenaan de lijst staat een zoekbalk die het mogelijk maakt om te zoeken naar een specifiek project binnen Snagstream, en kan je wisselen tussen alle projecten of enkel de geselecteerde projecten. Als je eenmaal klaar bent met het

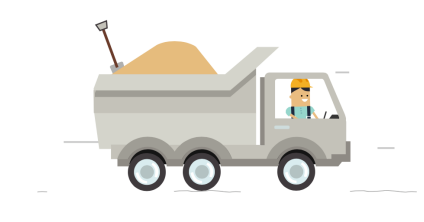

Synchronisatie gelukt!

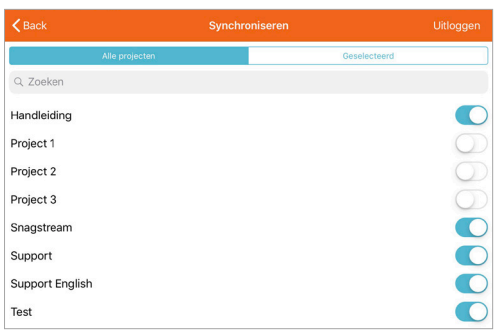

selecteren en deselecteren van projecten, druk je onderaan de lijst op de oranje knop met de tekst **Synchroniseren.**

Snagstream zal direct beginnen met het downloaden van alle bestanden en het verwerken van de laatste wijzigingen. Zodra de synchronisatie is afgerond, opent het welkomstscherm.

#### **2.5 Gebruiker verwijderen**

- 1. Ga naar het startscherm van de App met het overzicht van alle toegevoegde gebruikers.
- 2. Veeg met jouw vinger naar links op de gebruiker die je wil verwijderen en druk op de **Verwijderen** knop:

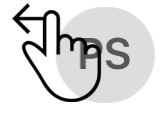

Pro4all Support - Manual https://support.snagstream.nl/

3. Druk in het venster dat verschijnt op **Ja** om het geselecteerde profiel definitief te verwijderen.

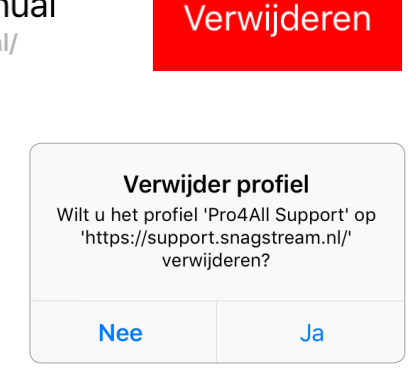

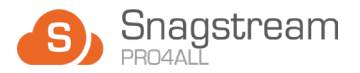

# <span id="page-8-0"></span>**2.6 Welkomstscherm**

Nadat je bent ingelogt en de geselecteerde projecten zijn gesynchroniseerd, kom je terecht bij het welkomstscherm van de Snagstream App. Het welkomstscherm zal altijd worden geopent in het **Projecten** gedeelte. Hier vind je een overzicht van de projecten binnen Snagstream waar je aan deelneemt. Blader door de lijst of gebruik bovenaan de lijst de zoekbalk om het project te vinden waarmee je aan de slag wil gaan. Zodra het gewenste project is gevonden, tik je het aan om de informatie in te laden.

Linksboven, vóór én achter de naam van het onderdeel waarin je je bevindt (bijv. **Projecten**), staan de volgende twee opties:

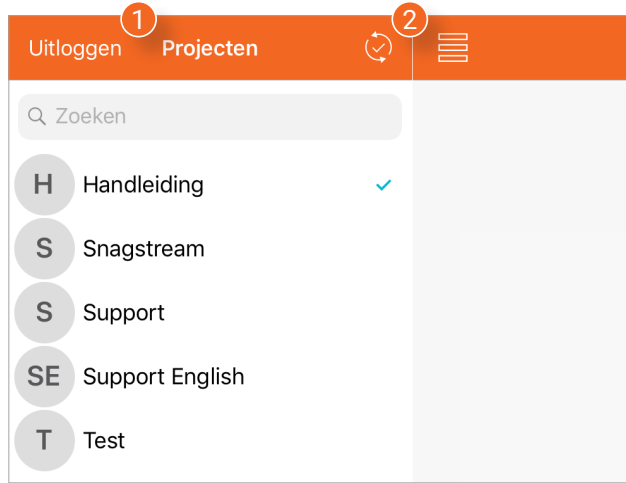

- **1. Uitloggen:** log uit met jouw Snagstream gebruikersaccount.
- **2. Synchroniseren:** synchroniseer handmatig alle geselecteerde projecten.

Onderaan de lijst met projecten waaraan je deelneemt, staan de volgende tabbladen:

- **1. Projecten:** bekijk en wissel tussen alle projecten waar je aan deelneemt.
- **2. Rondes:** bekijk en wijzig alle gelopen rondes of voeg een nieuwe ronde toe.
- **3. Tekeningen:** bekijk tekeningen of voeg nieuwe tekeningen toe.
- **4. Items:** bekijk en wijzig alle Snags en formulieren binnen het project.
- **5. Favorieten:** open een lijst van al jouw favoriete Snags en formulieren.

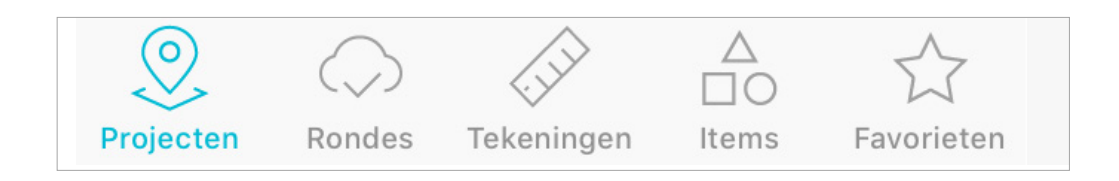

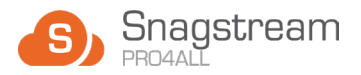

# <span id="page-9-0"></span>**2.7 Content menu**

Het content menu **(1)** staat aan de linkerkant van het scherm als je jouw tablet in landschapsmodus (liggend) vasthoudt. Het menu kan ook in portretsmodus (staand) worden geopend door linksboven op het  $\equiv$ -icoon te drukken. De functionaliteit van het content menu is simpel: bij elke categorie zal hier een lijst worden getoond van de items die bij deze categorie horen binnen het geselecteerde project. Je kan door de lijst heen scrollen door met jouw vinger omhoog te vegen of bovenaan de lijst naar een specifiek item zoeken met de zoekbalk **(2)**.

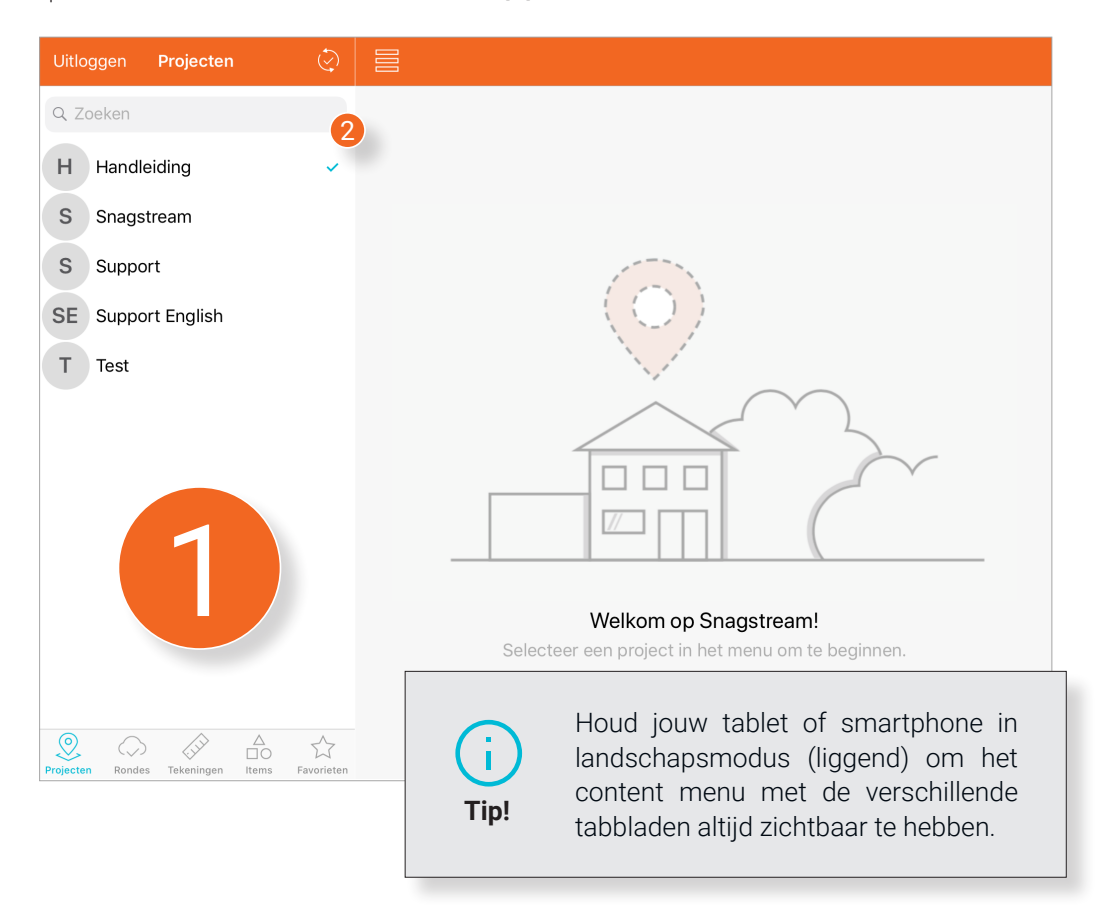

## **2.8 Projecten selecteren**

Het projecten scherm geeft je een overzicht van alle gesynchroniseerde projecten waar je aan deelneemt. Blader door de lijst heen of gebruik bovenaan de lijst de zoekbalk **(2)** om het project te vinden waar je aan wil werken. Als je eenmaal het gewenste project hebt gevonden, tik je deze aan om de bijbehorende rondes, tekeningen, items en favorieten te laden.

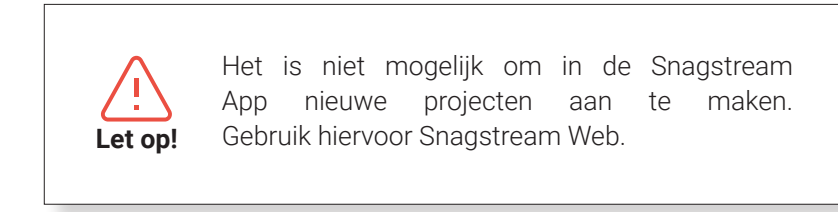

<span id="page-10-0"></span>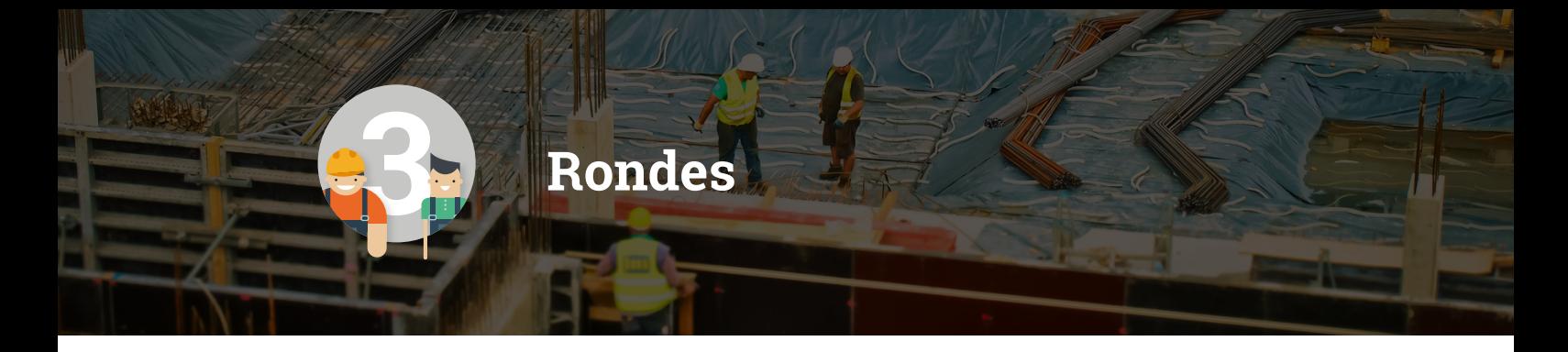

*Met Rondes kan je in de Snagstream App snel en eenvoudig aangeven wie welke ronde gaat lopen over de bouwplaats. Voeg tekeningen van de bouwplaats toe om hier tijdens het lopen van een ronde tekortkomingen te melden door middel van Snags.* 

## **3.1 Nieuwe ronde toevoegen/verwijderen**

1. Klik linksboven op het plusje achter **Rondes**.

#### **De gegevens van de nieuwe ronde invullen**

- 2. Selecteer het **Rondetype**.
- 3. Vul de **Rondenaam** in van de nieuwe ronde.

#### **Tekening(en) toevoegen**

- 4. Druk op **Gekoppelde tekeningen**.
- 5. Druk rechtsboven op de plus-icoon.
- 6. Druk op de tekening(en) die je aan de ronde wil toevoegen.
- 7. Druk linksboven op **Gekoppelde tekeningen** om de wijzigingen op te slaan en terug te gaan.

#### **Formulier(en) toevoegen**

- 8. Druk op **Gekoppelde formulieren**.
- 9. Druk rechtsboven op de plus-icoon.
- 10. Druk op de formulier(en) die je aan de ronde wil toevoegen.
- 11. Druk linksboven op **Gekoppelde formulieren** om de wijzigingen op te slaan en terug te gaan.

#### **Een ronde verwijderen**

- 12. Druk op **Verwijderen**.
- 13. Bevestig jouw keuze.

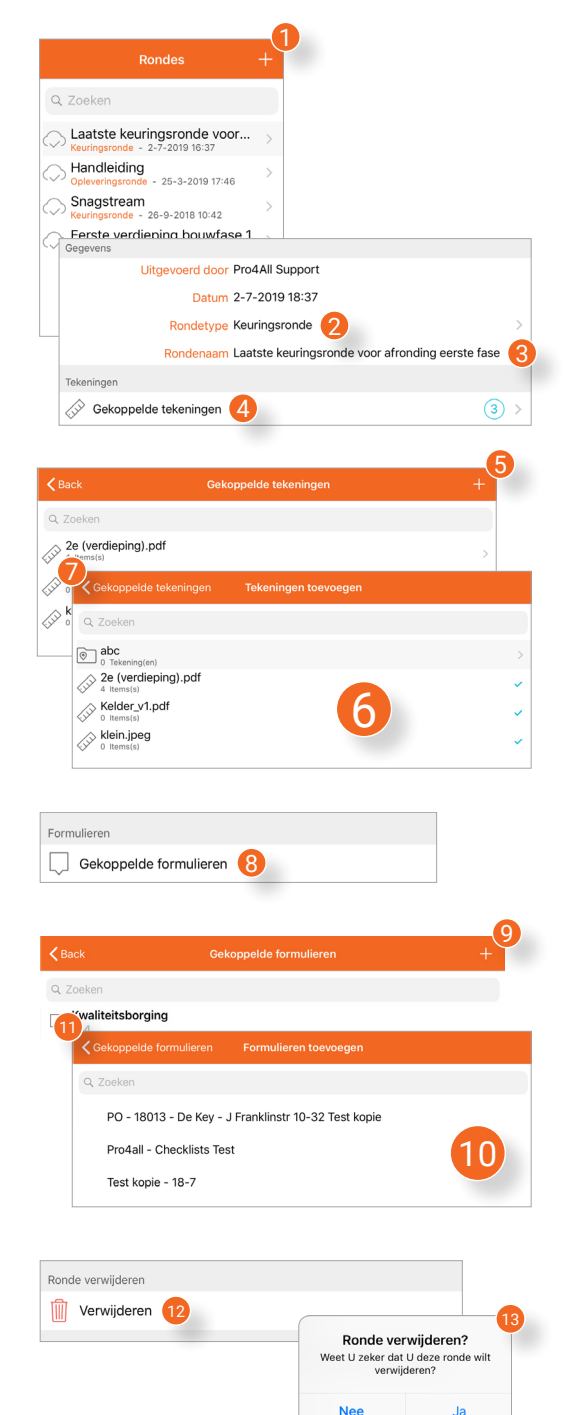

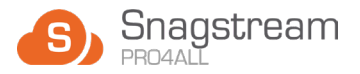

# <span id="page-11-0"></span>**3.2 Items tijdens een ronde op een tekening plaatsen**

1. Open een ronde, druk op **Gekoppelde tekeningen** en selecteer de tekening waarop je een Snag of formulier wil plaatsen.

**De geselecteerde tekening wordt geopend.**

2. Houd jouw vinger enkele seconden op de plek in de tekening waar je een Snag of formulier wil toevoegen.

**Er wordt een venster geopend waarin je kan kiezen of je een Snag of formulier op de gewenste locatie wil toevoegen (3).**

4. Selecteer de Snag of het formulier dat je op de tekening wil plaatsen.

**De Snag of het formulier opent in een nieuw venster waar je alle relevante gegevens kan invullen.**

- 5. Vul de gegevens van de Snag of het formulier in.
- 6. Druk tenslotte rechtsboven in het venster op 'Opslaan' als je klaar bent.

**Er verschijnt een melding om te bevestigen dat de Snag of het formulier aan de tekening is toegevoegd (7).**

Ĥ.

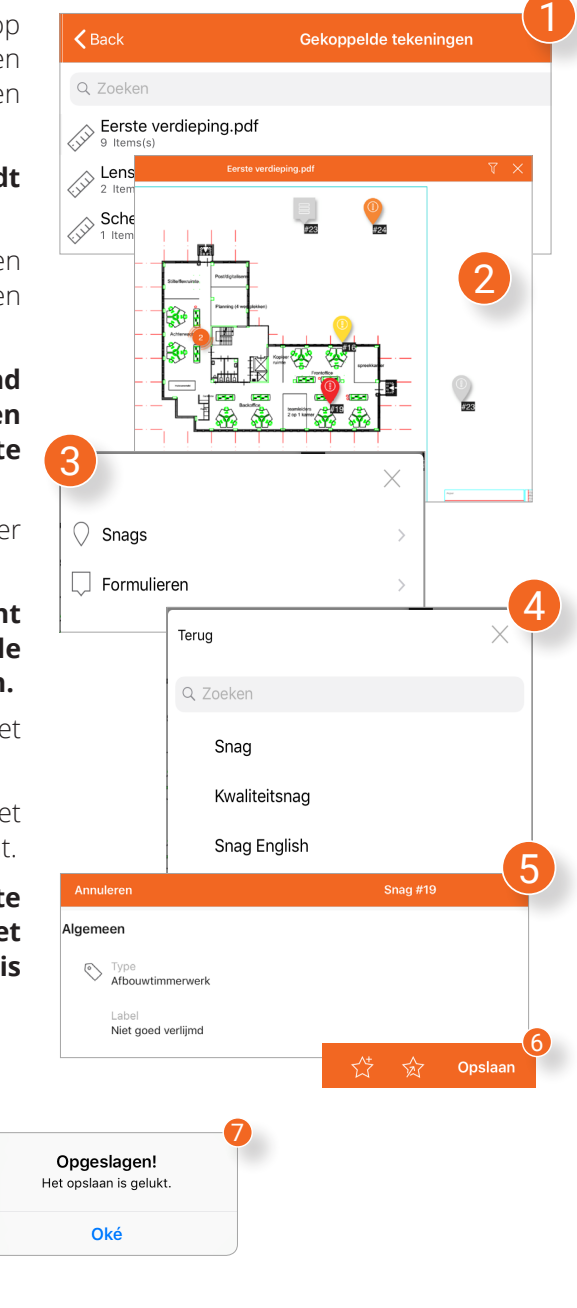

Je kan in- en uitzoomen op de tekening door jouw vingers van elkaar af te bewegen op de **Tip!** YOU PLACE OF THE REDEFIT TO THE REDEFITION OF THE REDEFITION OF THE REDEFITION OF THE REDEFITION OF THE REDEFITION OF THE REDEFITION OF THE REDEFITION OF THE REDEFITION OF THE REDEFITION OF THE REDEFITION OF THE RED

<span id="page-12-0"></span>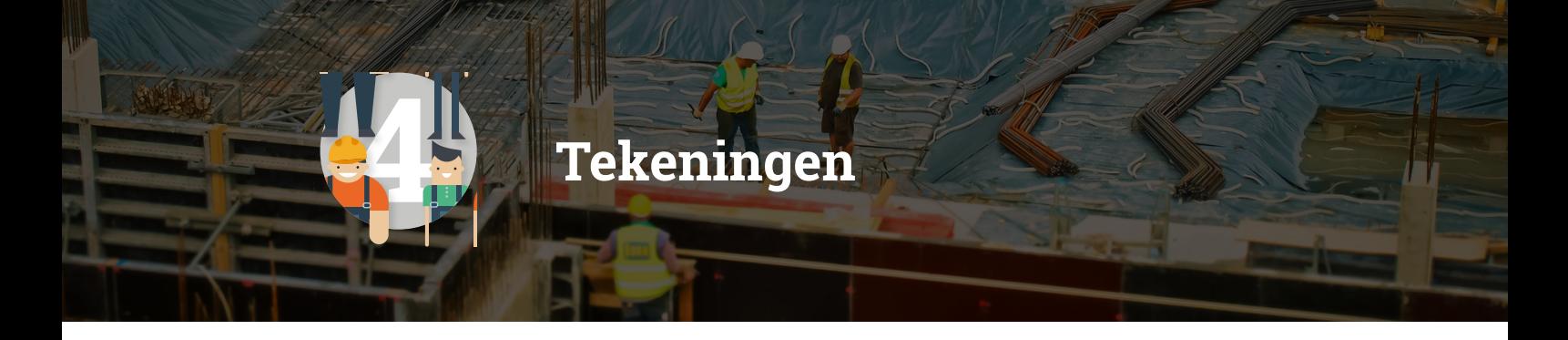

*Onder het tabje Tekeningen kan je een foto als tekening toevoegen of tekeningen bekijken die zijn gekoppeld aan een project. Tekeningen dienen als basis voor je rondes, Snags en formulieren. Op een tekening kan je met een Snag precies aangeven waar zich een probleem voordoet. Ook kunnen filters worden toegepast om Snags sneller en makkelijker te vinden.*

#### **4.1 Nieuwe tekening toevoegen**

1. Klik linksboven op de plus achter **Tekeningen.**

> **Er wordt een nieuw venster geopent**. **Je kan nu een foto van een tekening maken of een foto van een tekening uit de fotobibliotheek toevoegen.**

#### **4.1.1 Foto van een tekening maken en toevoegen**

- 2. Druk op **Camera**.
- 3. Maak een foto van de gewenste tekening.
- 4. Druk op **Use Photo**.
- 5. Geef de tekening in het nieuwe venster een naam.
- 6. Druk op **Tekening toevoegen** om de tekening toe te voegen

#### **4.1.2 Foto van een tekening uit de fotobibliotheek toevoegen**

- 7. Druk op **Fotobibliotheek.**
- 8. Selecteer een foto uit de fotobibliotheek van jouw tablet of smartphone.
- 9. Volg **stap 5 & 6** van **4.1.1 Een foto van een tekening maken en toevoegen.**

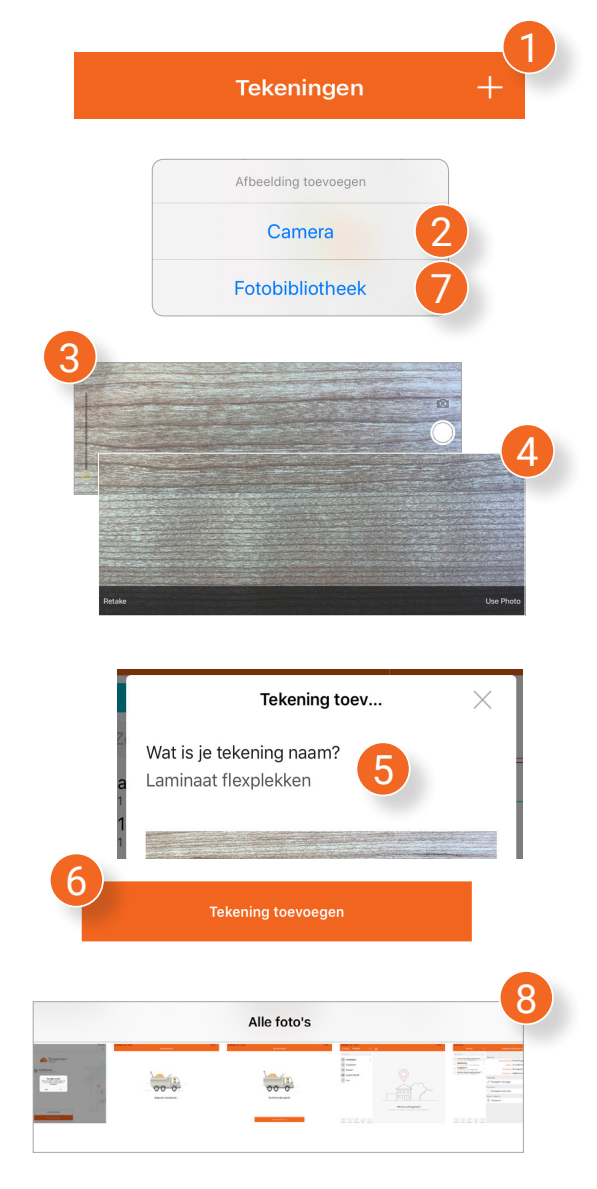

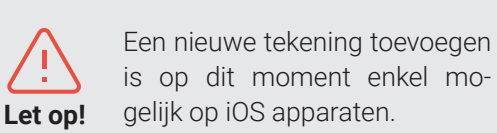

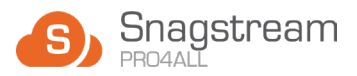

### <span id="page-13-0"></span>**4.2 Tekening in volledig scherm bekijken**

1. Selecteer in het content menu de gewenste tekening.

**De geselecteerde tekening wordt aan de rechterkant van het scherm getoond.**

2. Druk rechtsboven op het volledig scherm-icoon.

**De geselecteerde tekening wordt schermvullend getoond.**

3. Druk rechtsboven op het kruis-icoon om weer terug te gaan naar het Tekeningen overzicht.

## **4.3 Items op een tekening bekijken en aanpassen**

- 1. Selecteer in het content menu de gewenste tekening. **De geselecteerde tekening wordt inclusief alle geplaatste items aan de rechterkant van het scherm getoond.**
- 2. Druk op één van de items om alle bijbehorende informatie te bekijken.

**Er wordt een nieuw venster geopend waar je alle informatie van de het item kan bekijken en eventueel kan aanpassen.**

- 3. Druk op **Annuleren** om alle aanpassingen te annuleren.
- 4. Druk op **Opslaan** om alle aanpassingen op te slaan.

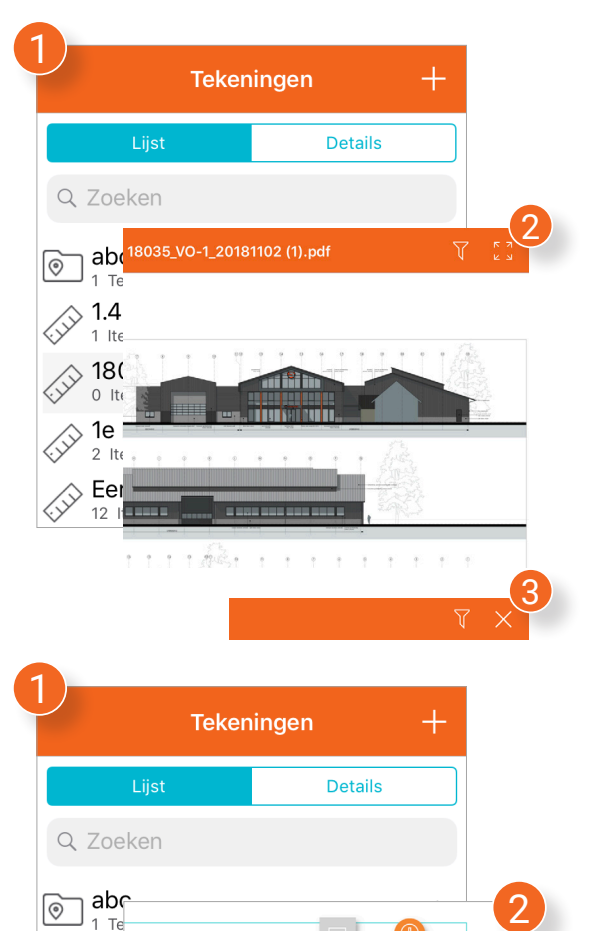

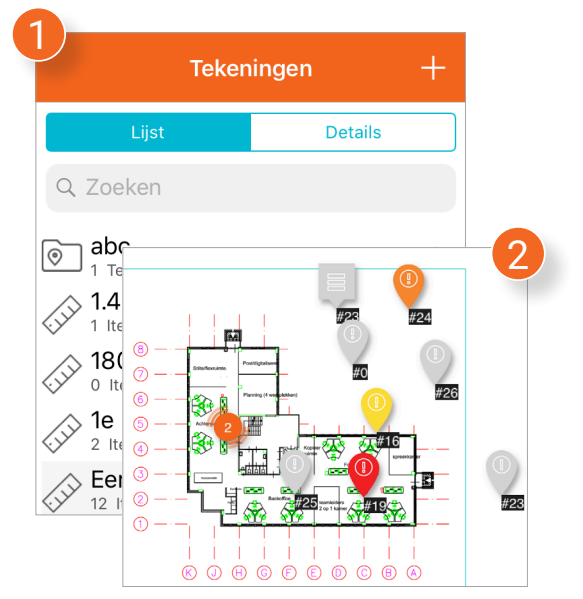

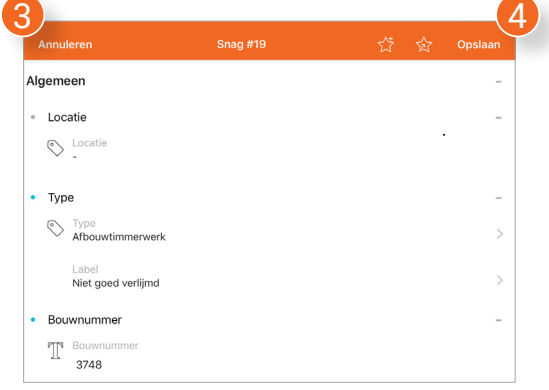

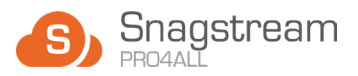

#### <span id="page-14-0"></span>**4.3.1 Item op een tekening toevoegen aan Favorieten**

- 1. Selecteer in het content menu de gewenste tekening. **De geselecteerde tekening wordt inclusief alle geplaatste items aan de rechterkant van het scherm getoond.**
- 2. Druk op één van de items om alle bijbehorende informatie te bekijken.

**Er wordt een nieuw venster geopend waar je alle informatie van de het item kan bekijken en eventueel kan aanpassen.**

- 3. Druk op de ster-icoon met het plusje om een item toe te voegen aan jouw Favorieten.
- 4. Er verschijnt een nieuw venster waarin je de Favoriet een naam kan geven. Druk hierna op **Oké**.
- 5. Er verschijnt een melding dat het opslaan is gelukt. Druk tenslotte nogmaals op **Oké**.

### **4.3.2 Item uit Favorieten toepassen op een tekening**

- 1. Volg **stap 1 & 2 van 4.3.1 Een item op een tekening toevoegen aan jouw Favorieten**.
- 2. Druk op de ster-icoon met de pijl om een item uit jouw Favorieten te laden.
- 3. Selecteer uit de lijst van jouw Favorieten het item dat je wil toepassen. De gegevens van het item worden automatisch ingeladen en toegepast.
- 4. Druk tenslotte rechtsboven op **Opslaan** om het Item op te slaan.

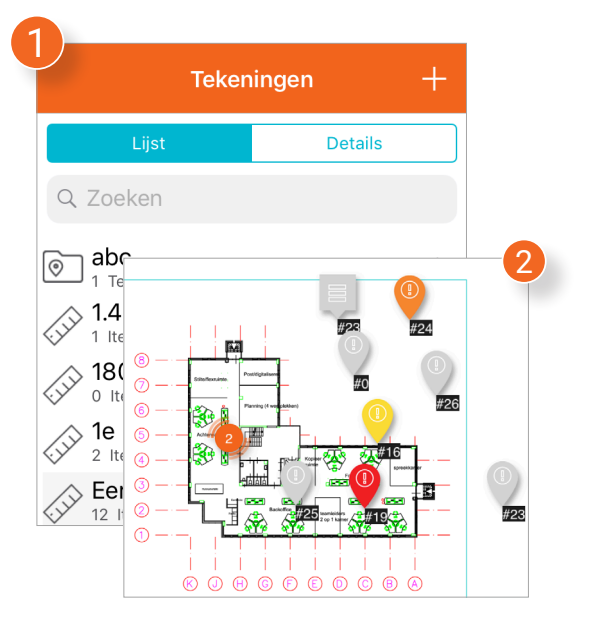

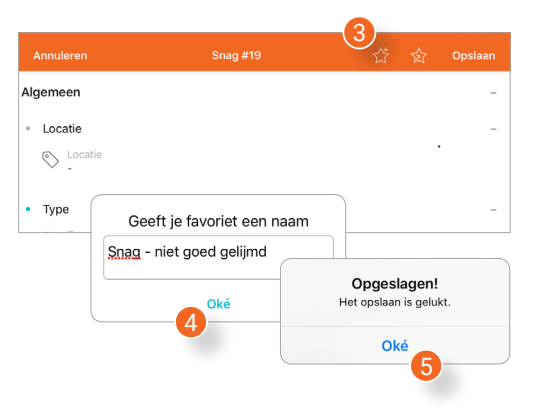

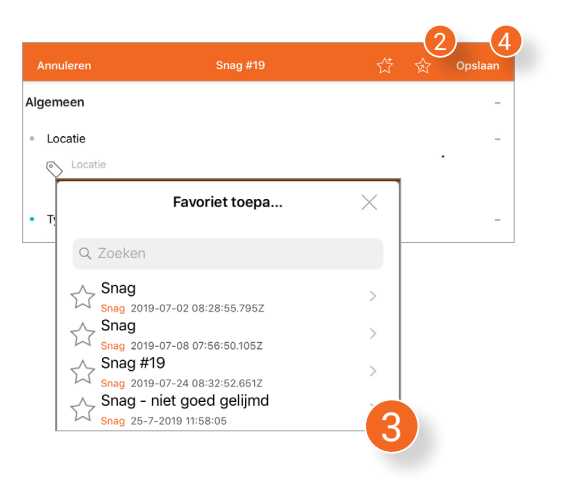

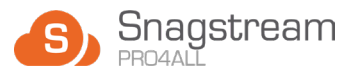

## <span id="page-15-0"></span>**4.4 Items op een tekening filteren**

- 1. Selecteer in het content menu de gewenste tekening. **De geselecteerde tekening wordt aan de rechterkant van het scherm getoond.**
- 2. Druk rechtsboven op het filter-icoon.

#### **Het filter menu wordt geopend.**

- 3. Selecteer in het filter menu de filter lijst die je wil gebruiken.
- 4. Selecteer in de filter lijst het type filter.
- 5. Selecteer tenslotte de filter(s) die je wil toepassen op de items.

**Er komt achter de geselecteerde filter(s) een vinkje en bij het filter-icoon een bolletje te staan om aan te geven dat de filter(s) is toegepast. Druk weer op de geopende tekening om het filter menu te sluiten.**

#### **4.4.1 Alle toegepaste filters van een tekening verwijderen**

1. Druk in het filter menu op het filter icoon met het kruisje om alle toegepaste filters te verwijderen.

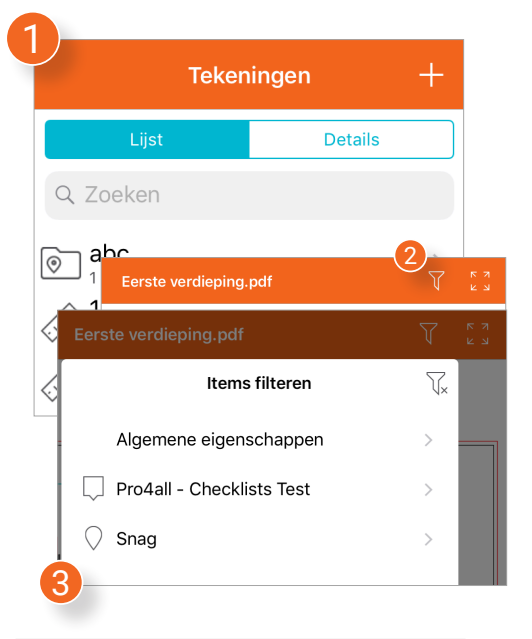

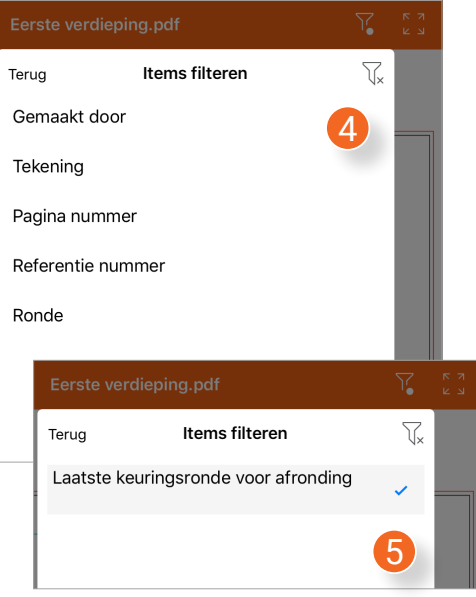

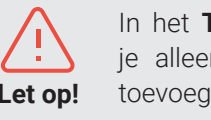

In het **Tekeningen** overzicht kan je alleen Items bekijken. Snags Let op! toevoegen is hier niet mogelijk.

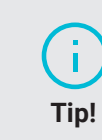

Dit icoon geeft aan dat er op één plek meerdere Items staan. Zoom in om alle items te bekijken.

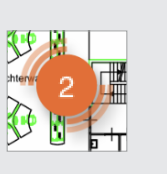

<span id="page-16-0"></span>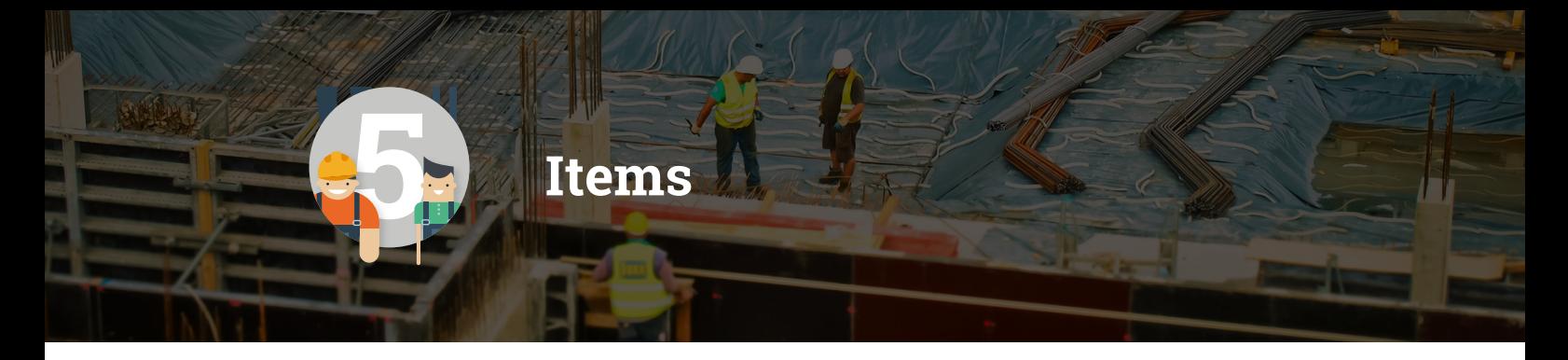

*Formulieren en Snags vallen samen onder het onderdeel Items en delen dezelfde functionaliteit. Items worden tijdens een ronde op een tekening geplaatst om aantekeningen op de bouwplaats te noteren. In het Items gedeelte van de App kan je elk Item individueel openen en eventueel aanpassen. Ook is het hier mogelijk om Items te filteren, verwijderen of een Item aan jouw Favorieten toe te voegen.* 

## **5.1 Items openen en/of aanpassen**

- 1. Kies in het content menu of je een Snag of een formulier wil openen.
- 2. Selecteer uit de lijst welke Snag of formulier je wil openen.

**De informatiepagina (3) van de Snag wordt nu geopend aan de rechterkant van het scherm. Hier kan je alle bijbehorende informatie van het Item bekijken, en/of indien nodig aanpassen.**

4. Druk tenslotte rechtsboven op **Opslaan** om alle wijzigingen in het Item op te slaan.

## **5.2 Bijlage(s) toevoegen aan een Item**

Scroll bij het geopende Item naar onderaan de informatiepagina om de Media categorie te vinden. Je kan hier een foto maken met de camera of een foto uit de Fotobibliotheek selecteren en als bijlage toevoegen.

#### **5.2.1 Foto maken en als bijlage toevoegen**

- 1. Druk op het camera-icoon.
- 2. Er wordt een melding getoond. Druk in de melding op **Camera**.

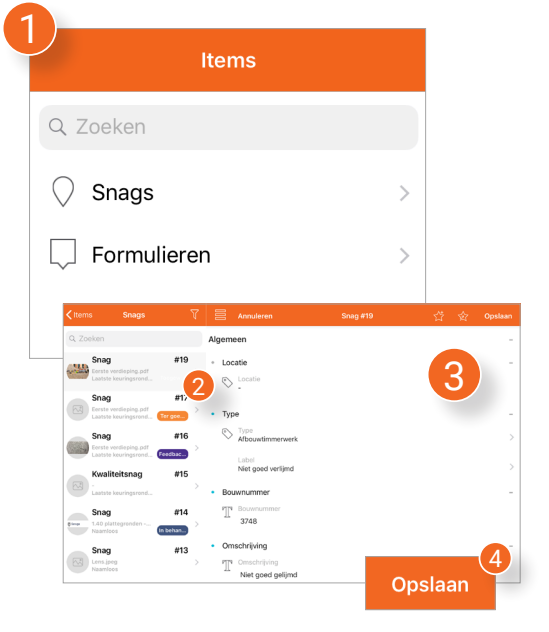

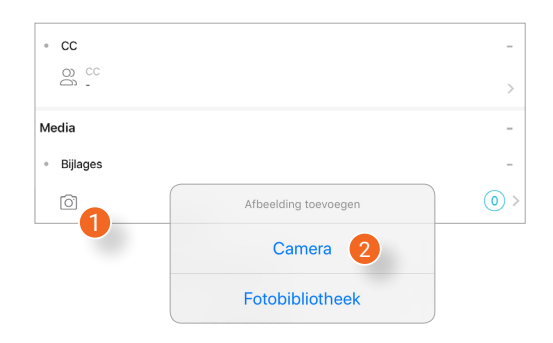

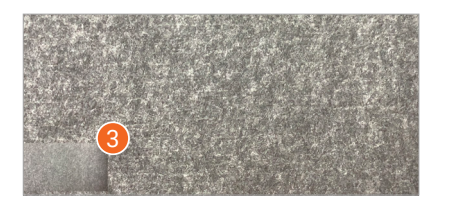

Gebruik de camera om één of meerdere foto's te maken. De gemaakte foto's zullen onderin het camera venster worden toegevoegd **(3).** Druk zodra je klaar bent met het maken van foto's op één van de foto's onderin het camera venster.

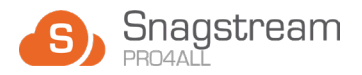

#### <span id="page-17-0"></span>**Een foto bewerken en opslaan**

Er wordt een nieuw scherm getoond waarin je de geselecteerde foto kan verwijderen **(4)** of je vinger als stift kan gebruiken om op de foto te tekenen **(5)**. Onder de foto kan je de kleur **(6)** en de dikte van de stift aanpassen **(7)**. Om bewerkingen aan de foto te verwijderen, druk je op de pijl rechtsonder **(8)**. Druk zodra je klaar bent met het bewerken van de foto rechtsboven op **Opslaan (9)**. Alle gemaakte foto's zijn nu als bijlage toegevoegd aan het Item.

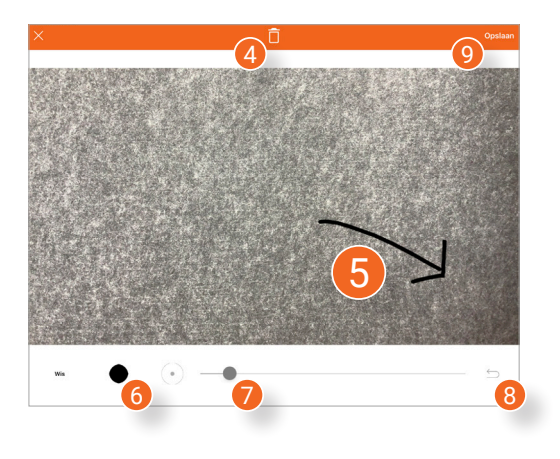

### **5.2.2 Foto uit de fotobibliotheek als bijlage toevoegen**

- 1. Druk op het camera-icoon.
- 2. Er wordt een melding getoond. Druk in de melding op **Fotobibliotheek**.
- 3. Druk op de foto in jouw Fotobibliotheek die je als bijlage wil toevoegen. De foto is nu als bijlage toegevoegd aan het item **(4)**.

#### **5.2.3 Bijlage bewerken**

Zodra je een foto hebt toegevoegd als bijlage kan je de foto later nog openen en bewerken.

- 1. Druk onder **Media** op het cameraicoon om de bijlage(s) te tonen.
- 2. Druk op de bijlage die je wil bewerken.
- 3. Lees in het kopje **Een foto bewerken en opslaan** bovenaan deze pagina hoe je de bijlage kan bewerken en uiteindelijk op kan slaan.

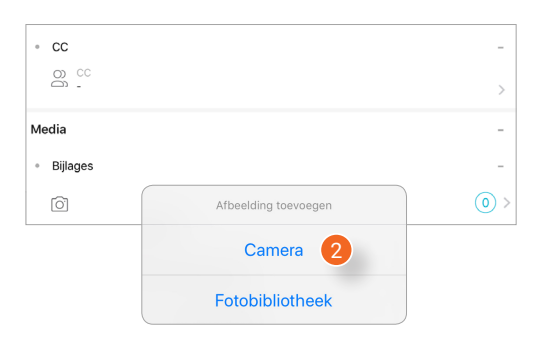

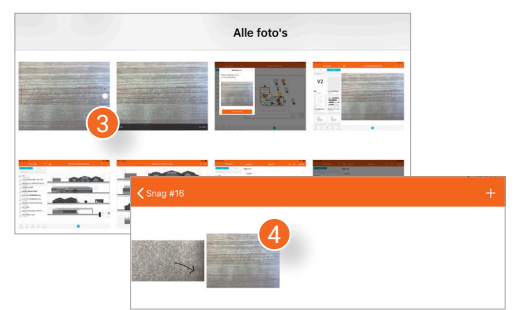

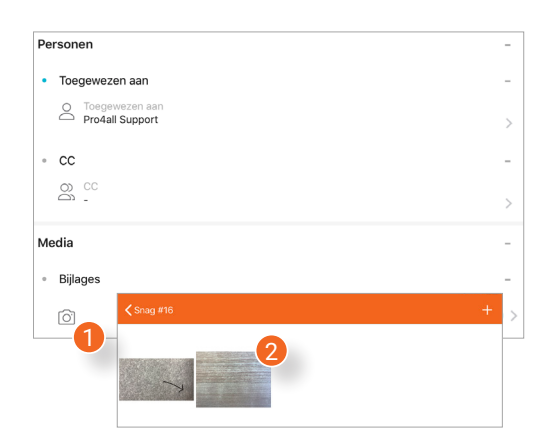

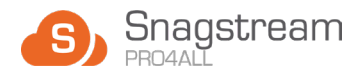

## <span id="page-18-0"></span>**5.3 Item aan jouw Favorieten toevoegen**

- 1. Selecteer in het content menu het Item die je aan jouw Favorieten wil toevoegen.
- 2. Druk rechtsboven op het eerste stericoon met het plusje.
- 3. Geef je Favoriet een naam en druk in het venster op **Oké**.
- 4. Druk tenslotte rechtsboven op **Opslaan** om het Item op te slaan.

## **5.4 Item uit jouw Favorieten toepassen**

- 1. Selecteer in het content menu het Item waarop je het Item uit jouw Favorieten wil toepassen.
- 2. Druk op het tweede ster-icoon met de pijl om de lijst met jouw Favoriete Items te bekijken.
- 3. Selecteer uit de lijst van jouw Favorieten het item dat je wil toepassen op het geselecteerde Item. De gegevens van het Favoriete Item worden automatisch ingeladen en toegepast.
- 4. Druk tenslotte rechtsboven op **Opslaan** om het Item op te slaan.

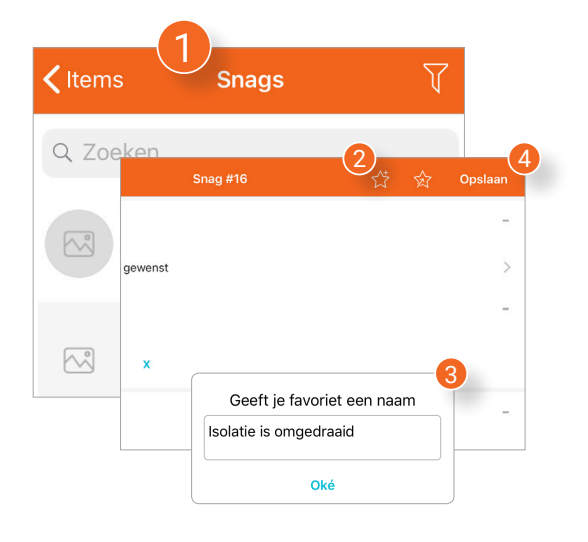

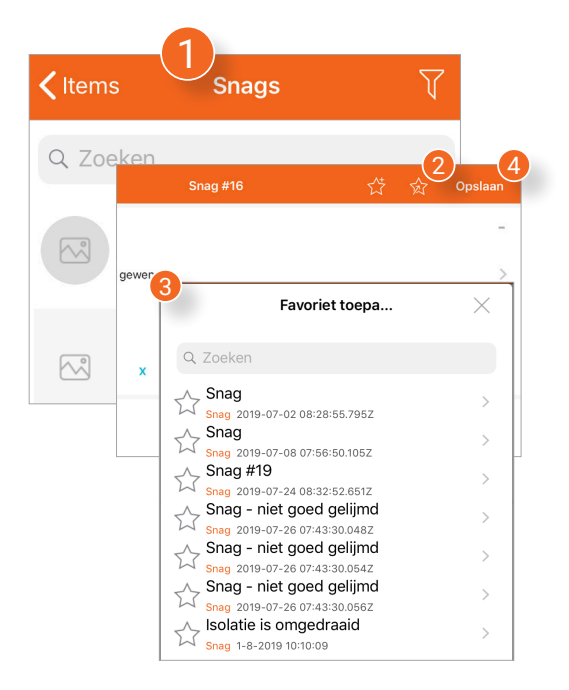

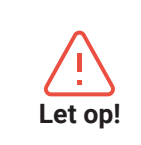

Het is niet mogelijk om in de Snagstream App sjablonen voor Snags aan te maken. Let op! Gebruik hiervoor Snagstream Web.

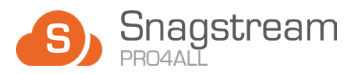

# <span id="page-19-0"></span>**5.5 Items filteren**

Door het toepassen van filters kan je gericht zoeken naar specifieke items.

- 1. Druk linksboven achter **Snags** of **Formulieren** op het filter-icoon.
- 2. Selecteer in het filter menu of je op **Algemene eigenschappen** of op type Snag/formulier wil filteren.
- 3. Selecteer één of meer van de filtercategorieën .
- 4. Druk op de filter(s) die je wil toepassen.
- 5. Herhaal stap 1 & 2 totdat alle gewenster filters zijn toegepast.
- 6. Druk naast het menu om het filter menu te sluiten.

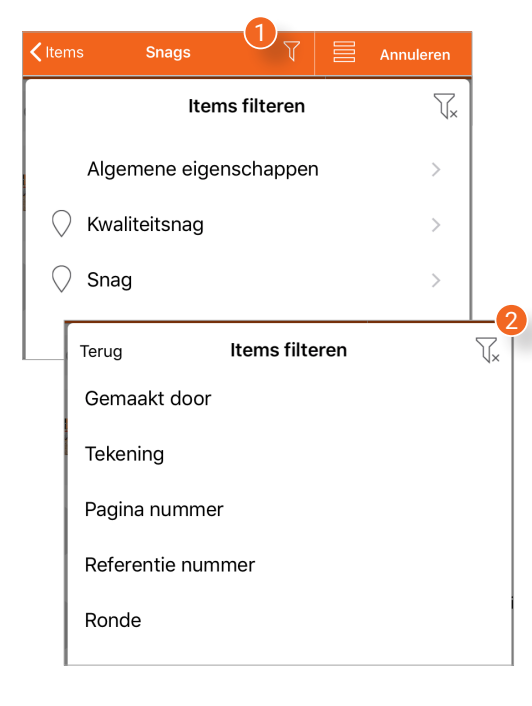

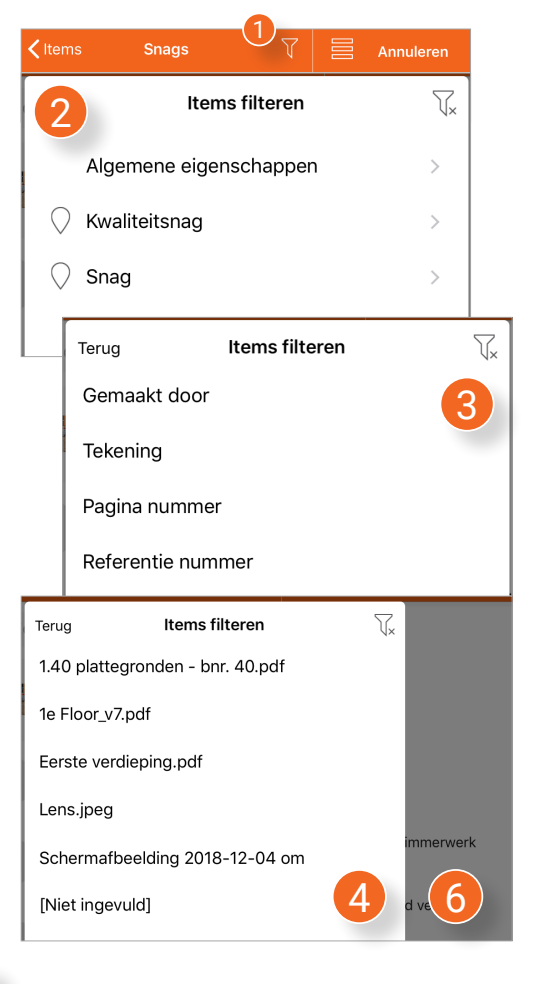

#### **5.5.1 Alle toegepaste filters verwijderen**

- 1. Druk linksboven achter **Snags** of **Formulieren** op het filter-icoon.
- 2. Druk in het filter menu rechtsboven op het filter-icoon met een kruisje. Alle toegepaste filters zijn nu verwijderd.

<span id="page-20-0"></span>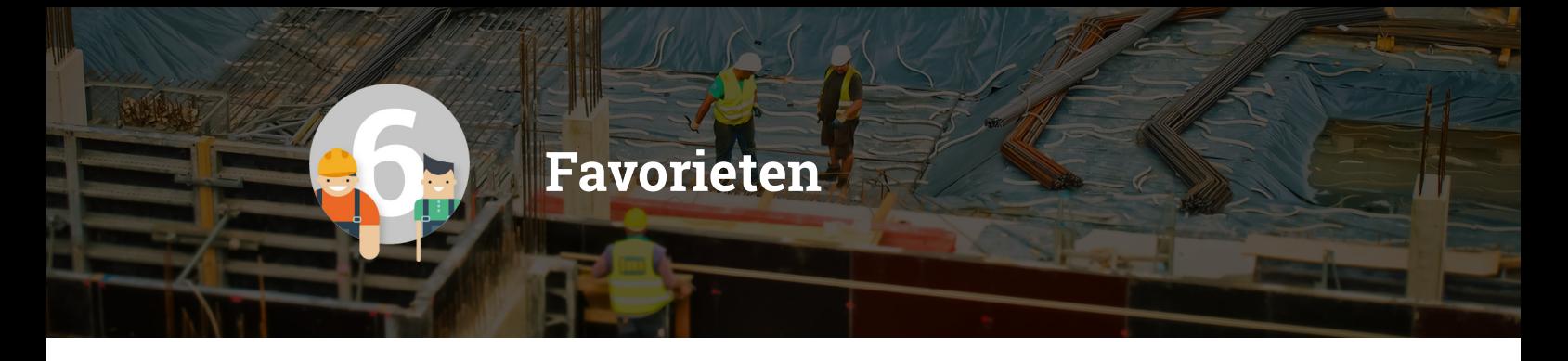

*In Favorieten vind je een overzicht van alle Snags en formulieren die je aan jouw Favorieten hebt toegevoegd.* 

## **6.1 Favoriete Snag/ formulier openen**

- 1. Kies in het content menu of je een Snag of een formulier wil openen.
- 2. Selecteer de favoriete Snag/formulier die je wil openen.

De informatiepagina **(3)** van de favoriete Snag/formulier wordt geopend aan de rechterkant van het scherm. Wil je de Snag/formulier aanpassen? Ga dan naar **Items**, open de Snag/formulier en pas deze aan.

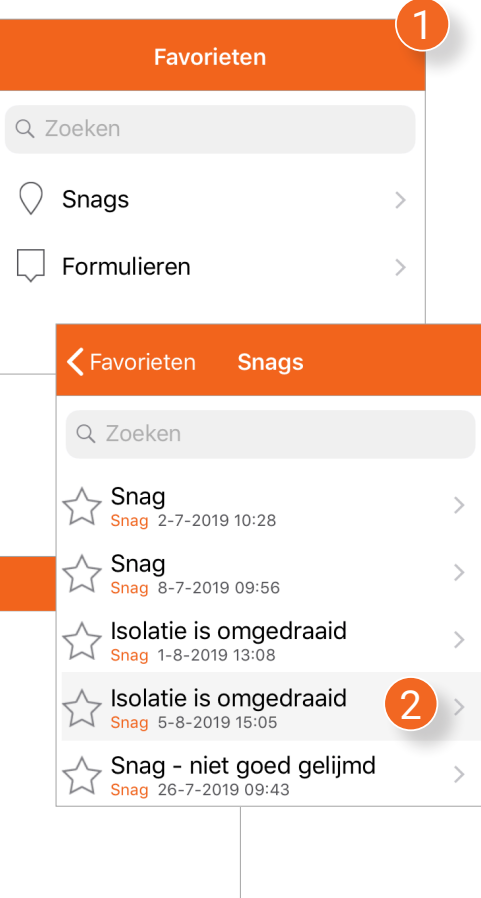

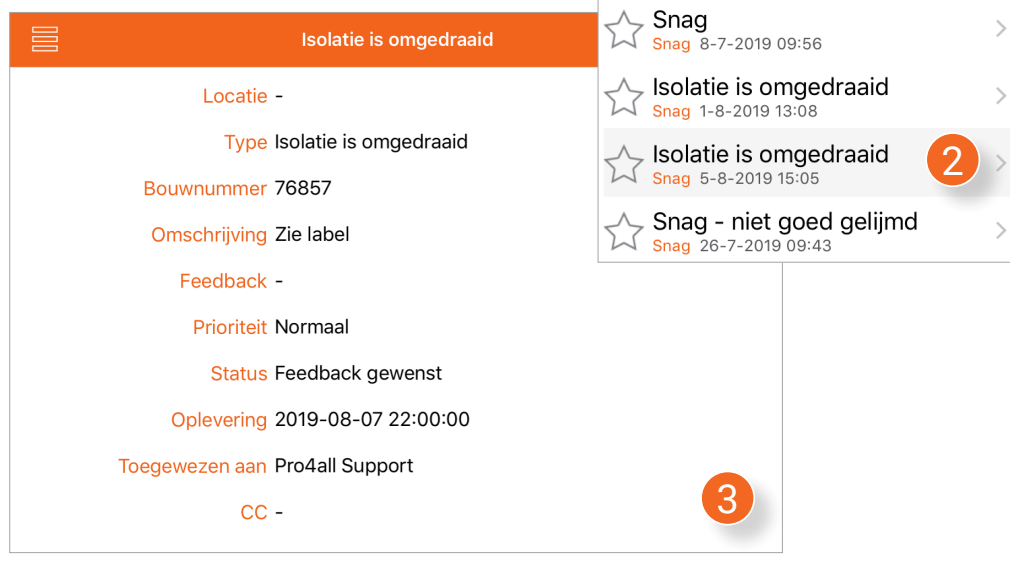

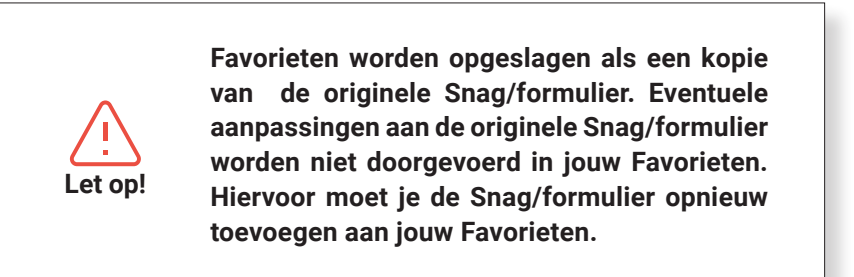

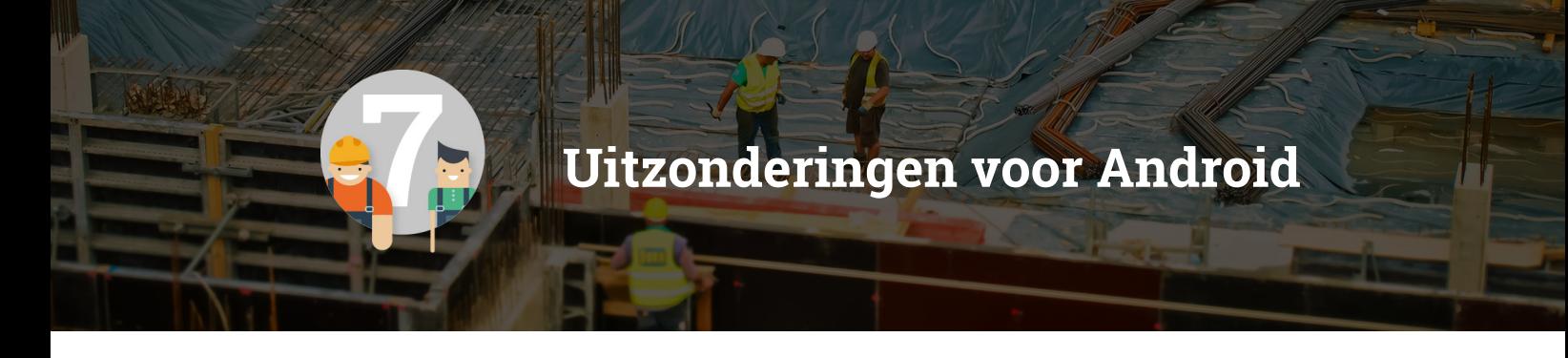

*Een deel van de functionaliteit in de Snagstream App werkt anders op een Android apparaat dan op de iOS versie. In dit hoofdstuk worden al deze verschillen beschreven en toegelicht.*

## **7.1 Gebruiker verwijderen**

- 1. Ga naar het startscherm van de App met het overzicht van alle toegevoegde gebruikers.
- 2. Veeg met jouw vinger naar links op de gebruiker die je wil verwijderen en druk op de **Verwijderen** knop:

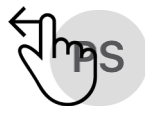

Pro4all Support - Manual https://support.snagstream.nl/

3. Druk in het venster dat verschijnt op **Ja** om het geselecteerde profiel definitief te verwijderen.

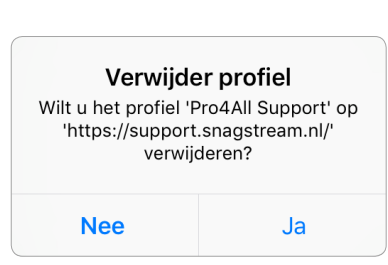

Verwijderen